#### THE CCCCWI PRESENTS:

# Wikipedia Editing for Field **Experts** Workshop

Join us to discuss how scholars can use their expertise to advance knowledge equity online.

**All comp/rhet scholars** with a PhD or pursuing one are welcome no matter their level of experience with Wikipedia.

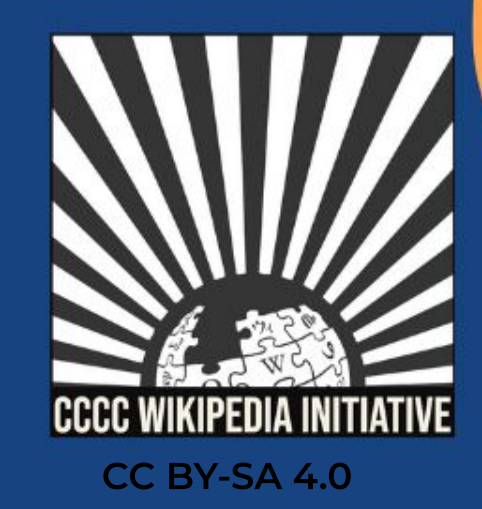

### **Wikipedia Editing for Field Experts February 12, 2021**

### Agenda

- 1. Welcome
- 2. Workshop
- 3. Article Review & Editing

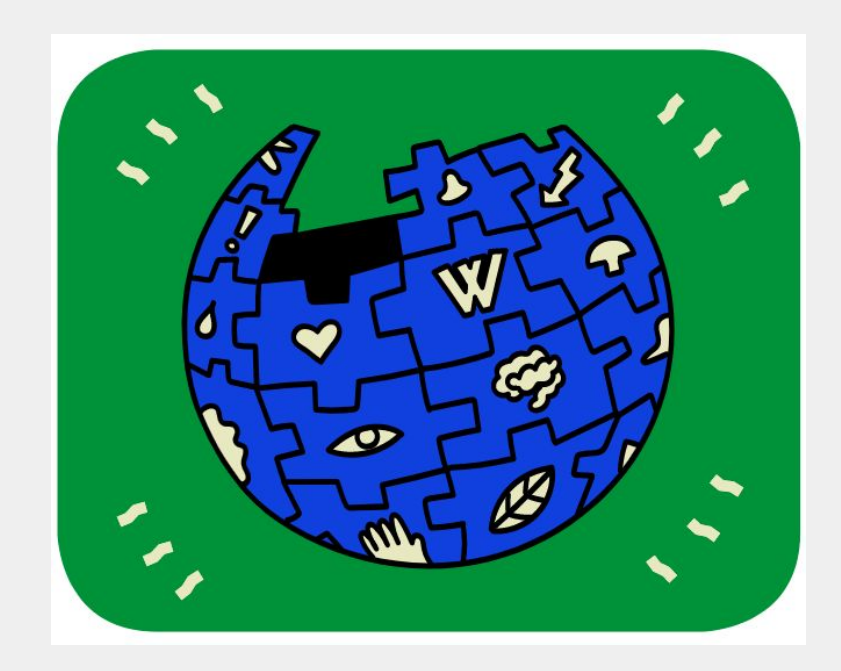

Wugapodes, CC BY-SA 4.0

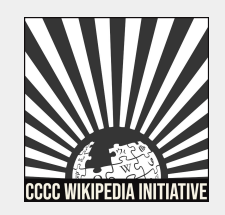

### **CCCCWI Mission**

Established in 2019, the CCCC Wikipedia Initiative proceeds from the conviction that it matters to edit Wikipedia, especially for field experts committed to knowledge equity as a fundamental groundwork for social justice.

Writing expert knowledge into Wikipedia is one important way we can address knowledge gaps, imbalances, and misinformation online.

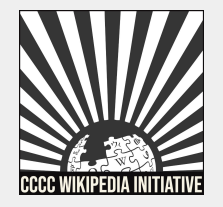

### Improving Knowledge Equity with Expert Editors

Field experts have important access to knowledge and beliefs about topics and figures often undocumented on Wikipedia.

- 1. Unique community engagement.
- Publicizing knowledge often kept behind  $2.$ paywalls.
- 3. Greater understanding of content gaps and how to fix them.

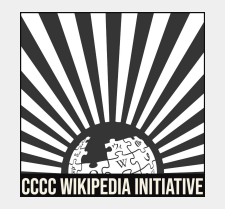

# **Today we will discuss…**

- 1. Wikipedia: What is it exactly?
- 2. Choosing a username
- 3. Editing basics
- 4. Navigating conflict of interest (COI)
- 5. Creating new article drafts
- 6. The "growing pains" of editing

## **With a goal of…**

1. Getting you comfortable starting to edit Wikipedia articles within your field of expertise.

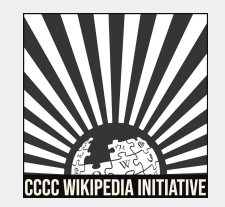

## Wikipedia: What is it exactly?

- 1. An online, multilingual encyclopedia maintained and edited entirely by volunteers.
- 2. A wiki-based website run by the Wikimedia Foundation (WMF), a nonprofit that supports several other open content platforms.
- 3. The flagship project in a global movement to create robust and accessible sources of free and open knowledge content.
- 4. Currently 55 million articles created across 300 different language version Wikipedias-all freely licensed under Creative Commons (CC-BY-SA).

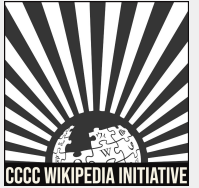

## **The Five Pillars**

- 1. Wikipedia is an encyclopedia.
- 2. Wikipedia is written from a neutral point of view.
- 3. Wikipedia is free content that anyone can use, edit, and distribute.
- 4. Wikipedia's editors should treat each other with respect and civility.
- 5. Wikipedia has no firm rules.

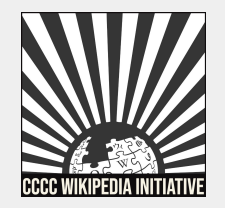

#### **WP:Pillars**

## **Core Content Policies**

- 1. Verifiability only draw facts from reliable sources
- 2. Notability plenty of independent **SOUrces**
- 3. No original research no claims without reliable sources

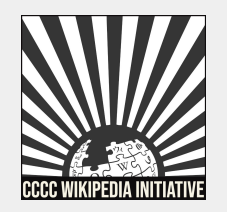

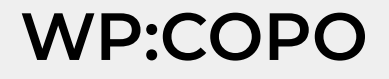

### **Choosing a Username**

### Be mindful of...

- 1. Using your real name in/as your username.
- 2. Your account linking to other Wikimedia projects

### Policies...

- 1. Pick a username that refers to an individual or single entity (no institutions, groups, etc).
- 2. No disruptive, misleading, or offensive names

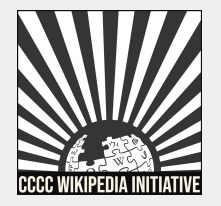

#### **WP:USERNAME**

### **Using Personal Identifiers in Your** Username

### **Pros**

- 1. COI transparency
- 2. Verifiability
- 3. Curbs potential disputes
- 1. Doxing
- 2. Harassment
- 3. Opposition research

Cons

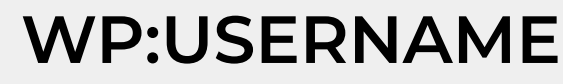

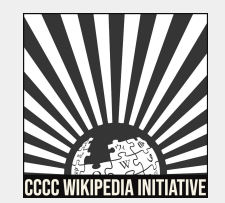

### **Choosing a Username**

- If you decide to use your real name as/in your 1. username, and want to disclose your credentials, you may be asked to provide identification to prove your identity.
- 2. Email info-en@wikimedia.org to find out the best way to verify your identity if this occurs. You may want to take this step to curb potential blocks to your account.

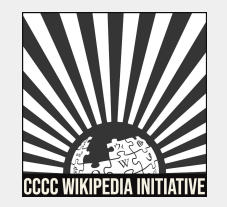

#### **WP:USERNAME**

### **Changing a Username**

- 1. If you have not been editing for very long, it may be easier to create a new account than to change your username.
- 2. To change your username, make a request through the Global Rename Request (Special:Global Rename Request).

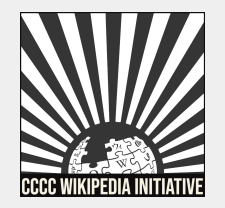

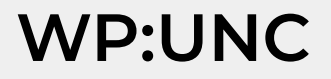

### Create an Account or Log In

- 1. Go to en.wikipedia.org and click on 'Create account' found on the top right.
- 2. Although it is not required to add an email address, it is highly recommended for notifications and account recovery.

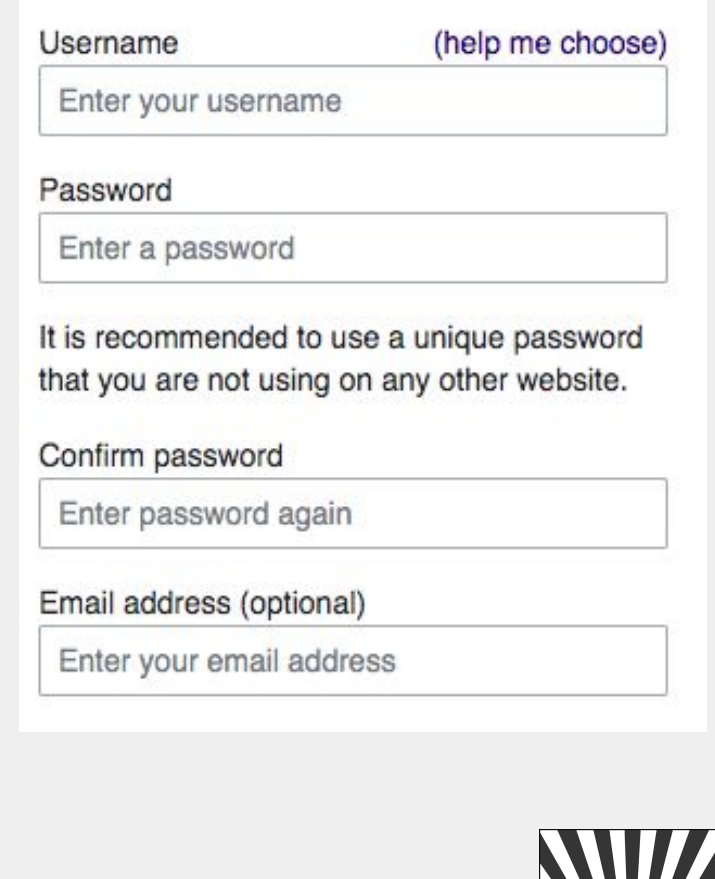

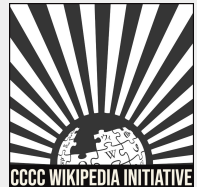

### **Join our Event Page**

- 1. Search WP:CCCCWI-WORK on Wikipedia to find the event.
- 2. If you haven't done so already, register your account with the CCCCWI dashboard for this event.
- 3. Sign in to the event page to add yourself to the participants list.

#### Get started [edit]

- Create a Wikipedia account
- Register your account with the initiative here @
- · Sign in below

#### Please sign in  $[edit]$

Make sure to click "publish" after signing in, this will add your name to list of participants and track your edits throughout the workshop. At the close of the workshop, an editing history will be posted on this page, showcasing the articles and edits completed.

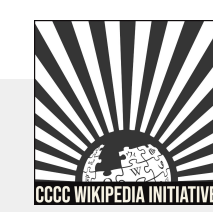

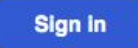

#### **WP:CCCCWI-WORK**

## **Editing preferences**

- 1. Select 'Preferences' in the top right corner.
- 2. Click on 'Editing'
- 3. Scroll down to 'Editing mode' and select "Show me both editing tabs." This allows you to choose
	- between visual and source editing.

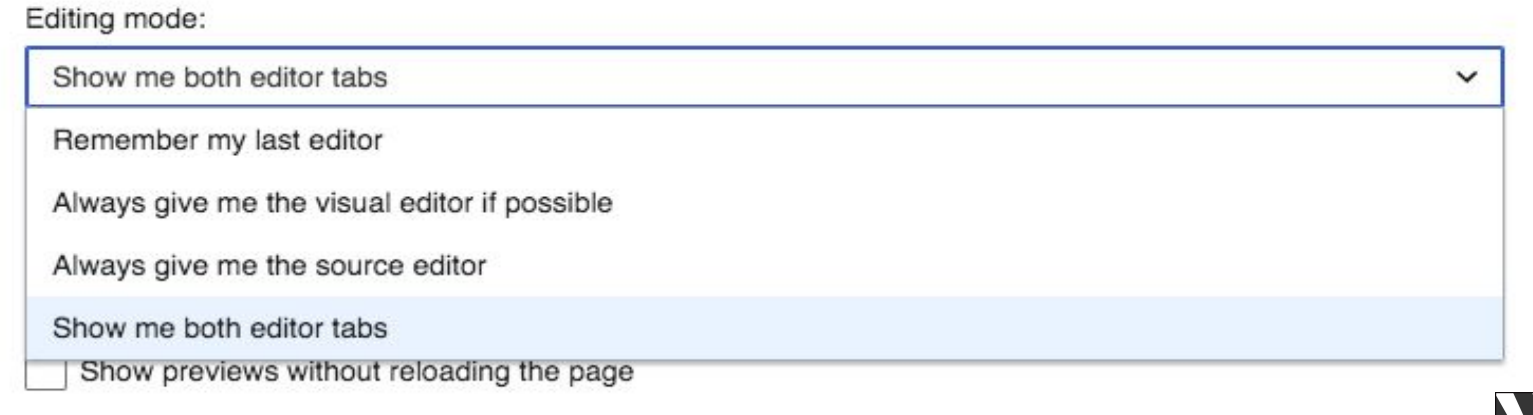

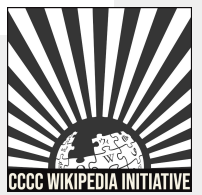

### **Visual vs. Source Editing**

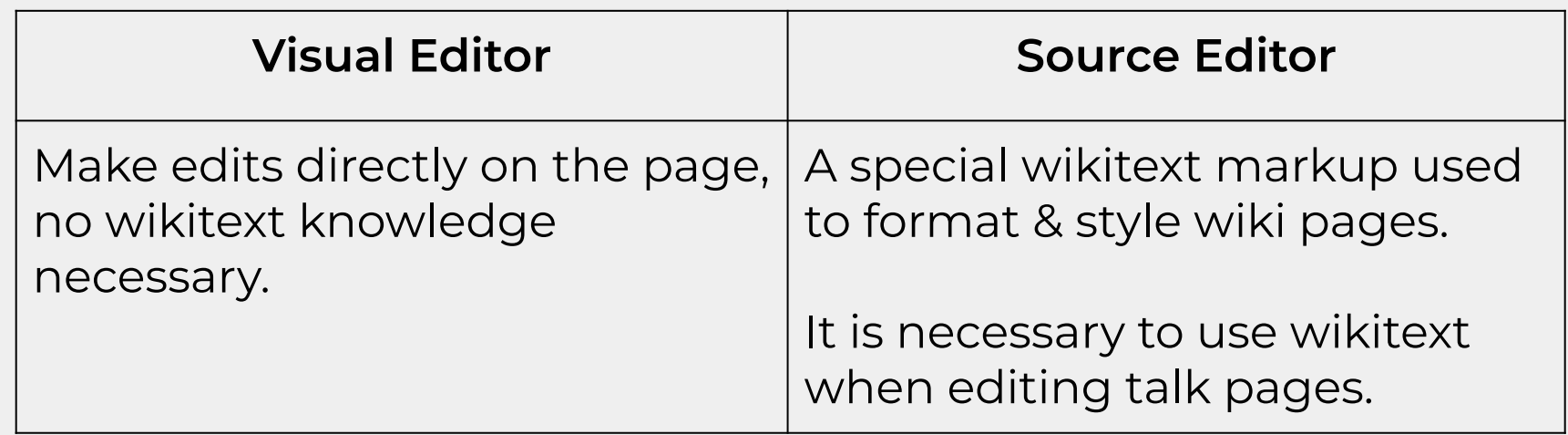

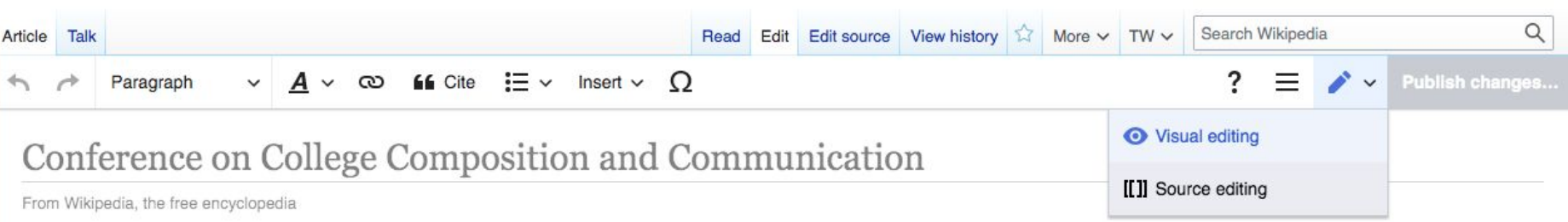

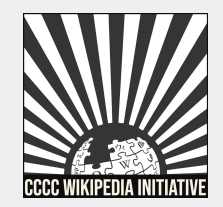

# **Editing Tutorial**

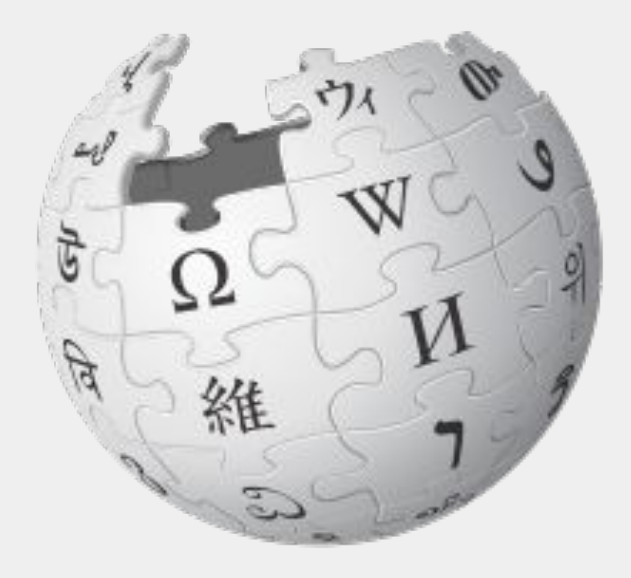

CC BY-SA 3.0

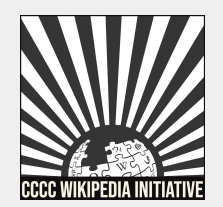

### User page & user talk page

- 1. Every Wikipedia user has a user page and a user talk page.
	- a. **User page**: Useful for disclosing conflicts of interest.
	- **User talk page**
- 2. These can both be found by clicking your username on the top right.

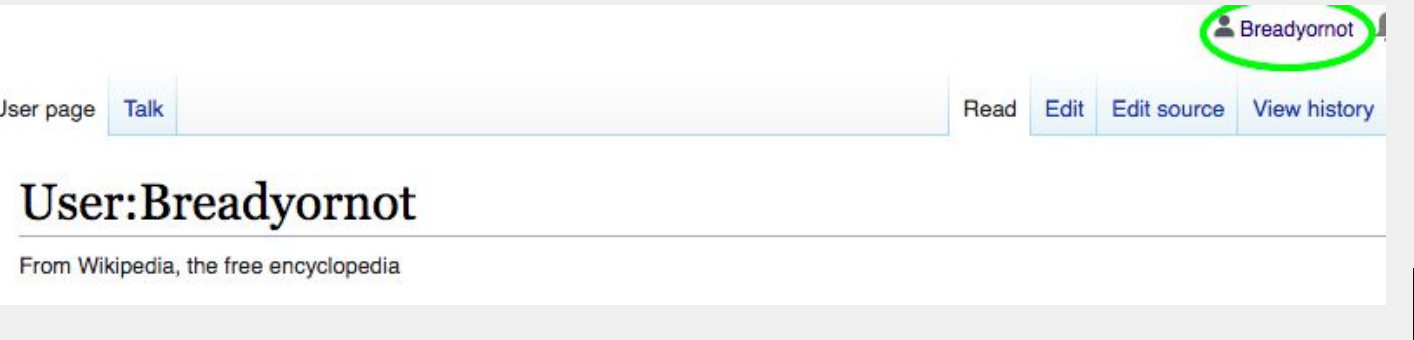

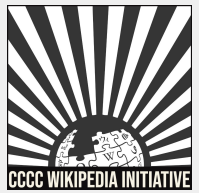

### Setting up your userpage

#### **Basic components of a scholar's userpage:**

- **1. Credentials and research areas**
- **2. What you wish to contribute to Wikipedia**
- **3. A conflict of interest disclosure (if applicable)**

**You can find examples of userpages on WikiProject Writing under 'Participants,' by clicking on usernames with blue links.** 

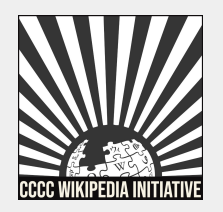

#### **WP:WRITING**

### Conflict of interest disclosures

Do not edit Wikipedia in your own interests, nor in the interests of your external relationships (WP:COI).

### **Unless you are editing as part of your official duties (either paid or unpaid), you do not have to disclose COI as a field expert.**

#### **WMF Policies…**

- 1. Paid editors are required to disclose financial COIs.
- Responsible COI editing can exist.  $2.$

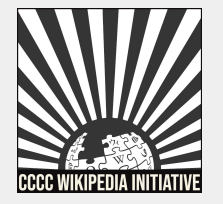

#### **WP:EXPERT**

### Conflict of interest disclosures

#### **Expert-focused tips:**

- 1. Field experts are encouraged to contribute as long as you do not assume the role of advocate for specific topics.
- 2. Use the article talk page or the request edit template to propose potential changes if you cite your own work on an article.

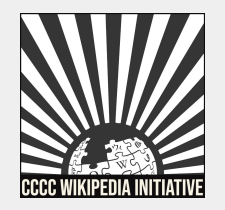

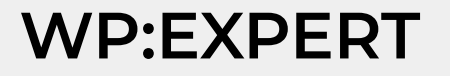

### Conflict of interest disclosures

### You can find COI templates and instructions on the event page, under "Conflict of interest templates":

Conflict of interest templates [edit source]

In order to avoid conflict of interest (COI) while editing, it is best to disclose any external factors that may affect your contributions to specific topics or sources. Keep these practices in mind:

. Be transparent about your COI, post disclosures on the talk page of articles and on your userpage. Copy and paste these templates, respectively, to flag your COI to editors:

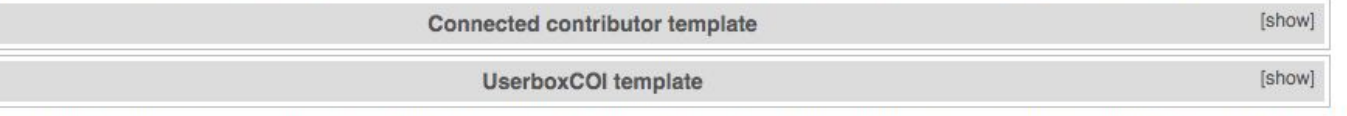

. If you are planning to make larger edits, it is wise to post your potential edits to the talk page of the article. You may request one of the editors watching the article to post these edits for you, after reviewing them. Copy and paste the template below onto the talk page to request an edit:

Request edit template

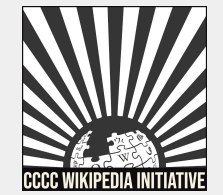

[show]

#### **WP:CCCCWI-WORK**

### **Articles for Creation (WP:AFC):**

- 1. Required for non-registered users, recommended for COI article creation.
- 2. Designed to assist any editor create a new page as a draft article, which they can work on and submit for review and feedback when ready.
- 3. Select "Click here to start a new article" under "Creating an article" to get started.

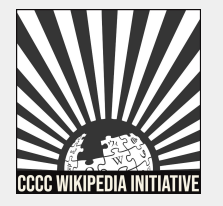

#### **WP:AFC**

### **Articles for Creation (WP:AFC):**

1. The link will send you to the Wikipedia Article Wizard, this will guide you through the creation of an article in the draft space.

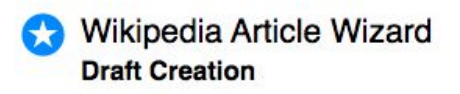

You're all ready to go! When you create your draft, it will not be seen by external search engines. However, when you finish, you'll be able to submit it to be reviewed by our volunteers. Reviews can take a long time, so please be patient and rest assured that your draft will be reviewed in due course. This may take 3 months or more, since drafts are reviewed in no specific order.

Enter your draft name here

Create new article draft

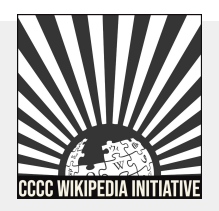

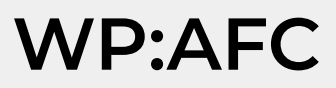

- Draft creation without the Wikipedia Article Wizard:
- 1. Go to the Wikipedia search bar and type in "Draft:Article title."
- 2. A red link with your draft will appear click on this to start a new draft page for your article.
- 3. Once published, it will be added to the Articles for creation list.

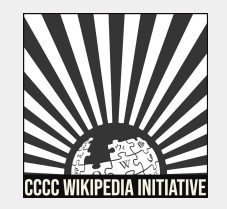

### Draft creation without the Wikipedia Article **Wizard:**

#### **Search results**

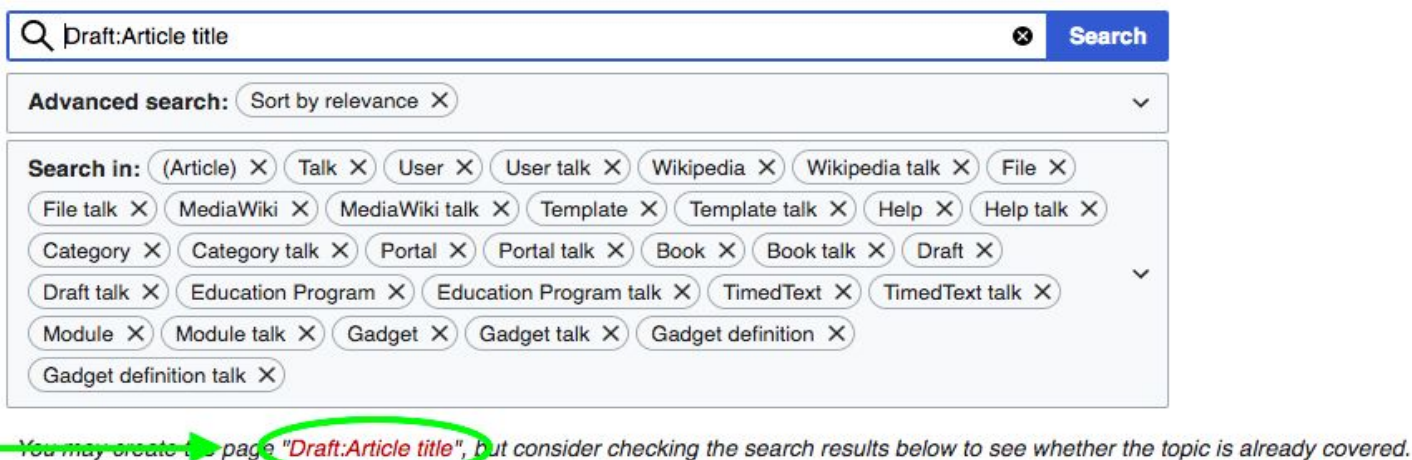

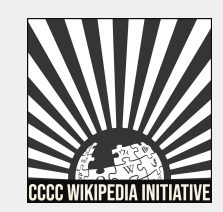

- **Creating sandbox drafts:**
- 1. Click on your "sandbox" in the top right next to your username.
- 2. When you are done drafting your article, you can either move your article to the draft or mainspace.
- 3. Select "More" and then "Move" from the dropdown menu next to the star icon.

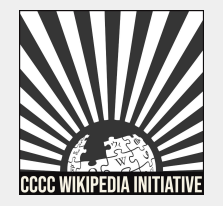

#### **Creating sandbox drafts:**

- 1. Select either "Draft" or "Article" under "New Title."
- 2. Add the article title next to this field (important don't forget this step).
- 3. Add your reason for moving, either 'Ready for draftspace" or "Ready for mainspace" are sufficient.
- 4. Uncheck "Move associated talk page" if you have existing content on your user talk page unrelated to the article.

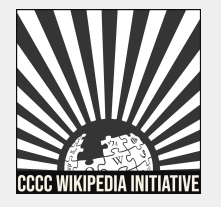

#### **Creating sandbox drafts:**

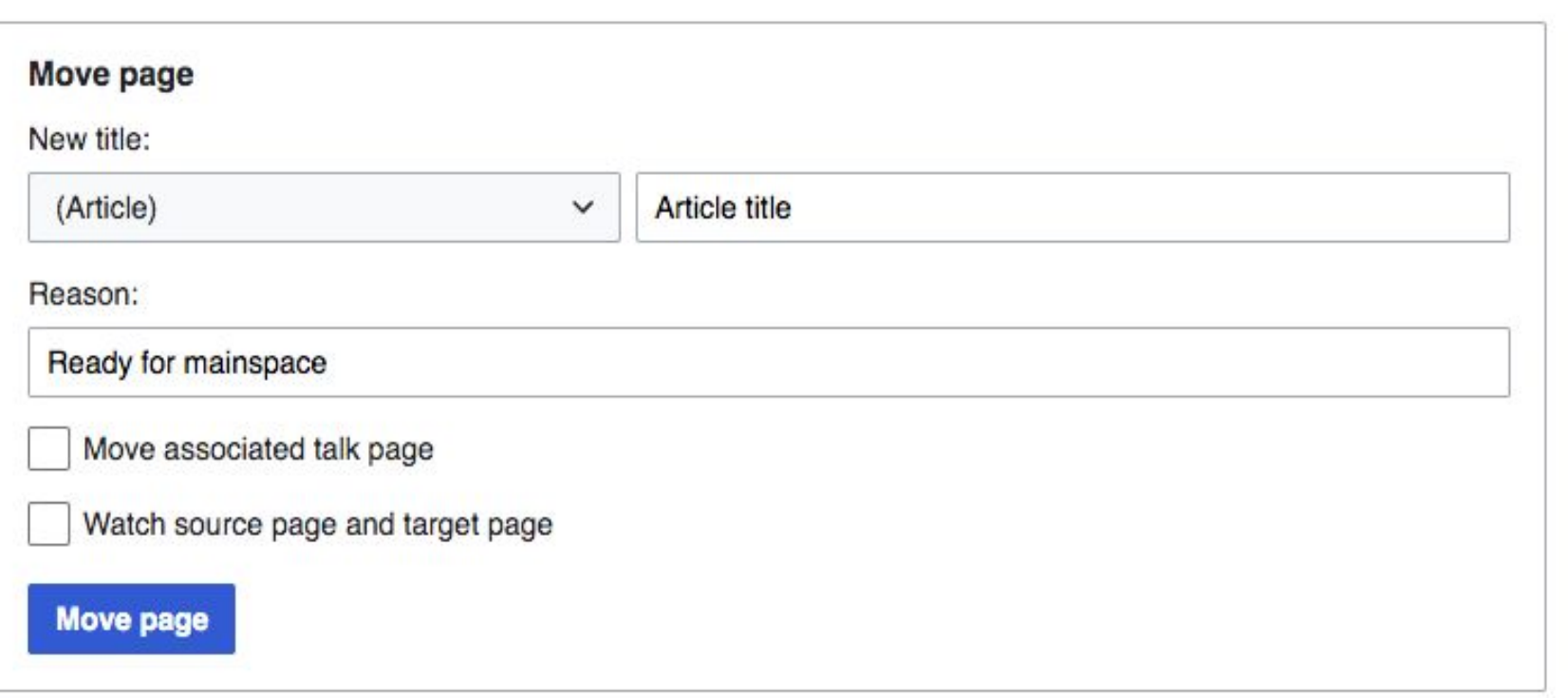

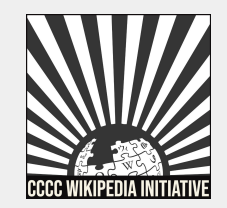

### Add an article to our worklist

- 1. If you have an article you wish to work on during today's workshop, please add it to our worklist below.
- 2. Click on edit & add your article next to the # under "Articles to edit." To add a hyperlink to your article, place your article within double brackets ([[]]). (NOTE: Project pages can only be edited in source code)

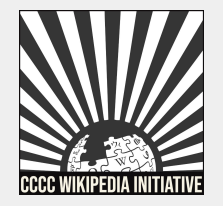

### Add an article to our worklist

Content that violates any copyrights will be deleted. Encyclopedic content must be verifiable. Any work submitted to Wikipedia can be edited, used, and redistributed-by anyone-subject to certain terms and conditions.

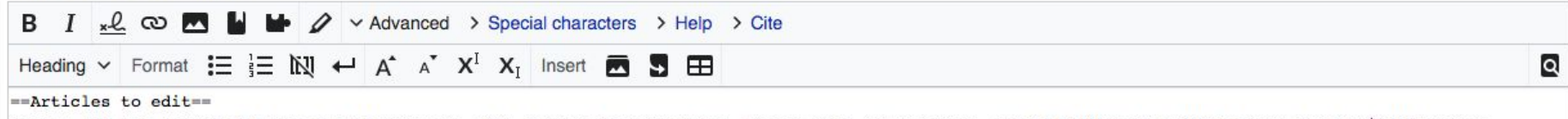

Please add the article(s) you are planning to edit during the workshops. If you need inspiration, check [[Wikipedia:WikiProject Writing|WikiProject Writing]] for a relevant list of [[Wikipedia: Red links red articles]] and those needing edits.

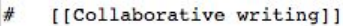

#### **Check out WikiProject Writing for** articles to edit, linked under "Articles to edit"

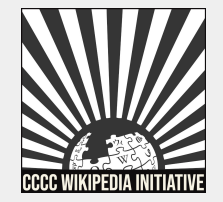

Editing on Wikipedia has a bit of a learning curve. You may draft a well-written article, but still receive a myriad of comments from expert Wikipedia reviewers - here is some vocabulary to be aware of when you click "Publish".

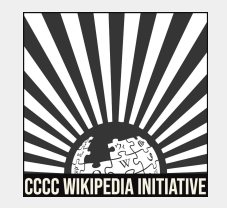

#### **Draft article:**

- 1. Cleanup tags
- 2. Assessed as a stub-class article
- 3. Neutral point of view
- 4. Peacock terms
- 5. Not enough independent/reliable sources
- 6. Suggested for deletion
- 7. Sockpuppetry

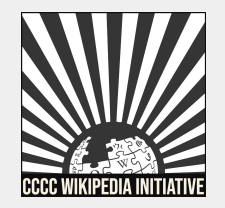

#### Submission declined on 5 January 2021 by Bkissin (talk).

This submission does not appear to be written in the formal tone expected of an encyclopedia article. Entries should be written from a neutral point of view, and should refer to a range of independent, reliable, published sources. Please rewrite your submission in a more encyclopedic format. Please make sure to avoid peacock terms that promote the subject.

. If you would like to continue working on the submission, click on the "Edit" tab at the top of the window.

- If you have not resolved the issues listed above, your draft will be declined again and potentially deleted.
- . If you need extra help, please ask us a question at the AfC Help Desk or get live help from experienced editors.
- . Please do not remove reviewer comments or this notice until the submission is accepted.

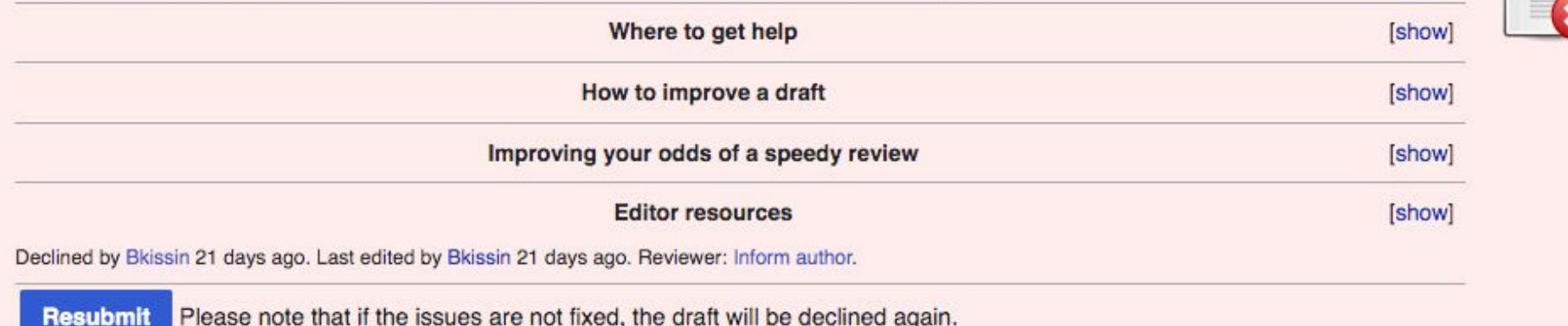

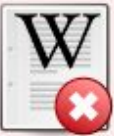

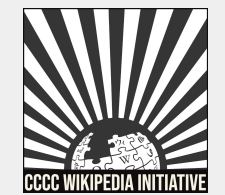

#### Bot-maintenance (WP:BOT):

- 1. Bot accounts run a range of automated tools that carry out repetitive and mundane tasks on Wikipedia.
- 2. These accounts are easy to notice since they usually have the word 'bot' attached to them as required by Wikipedia's bot policy (i.e. TaskBot).
- 3. If a bot makes an edit that seems incorrect, reach out on the bot's user talk page directly.

#### **WP:BOTPOL**

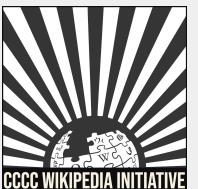

# Questions?

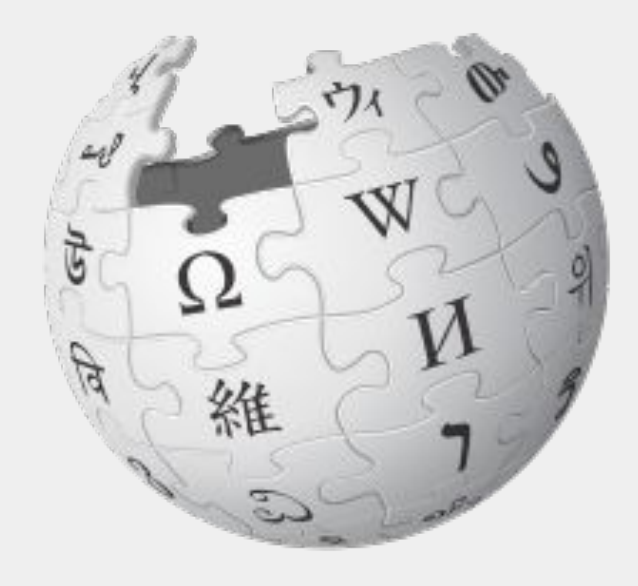

CC BY-SA 3.0

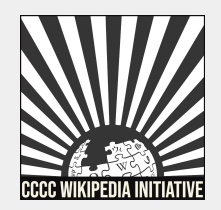

# Let's Edit!

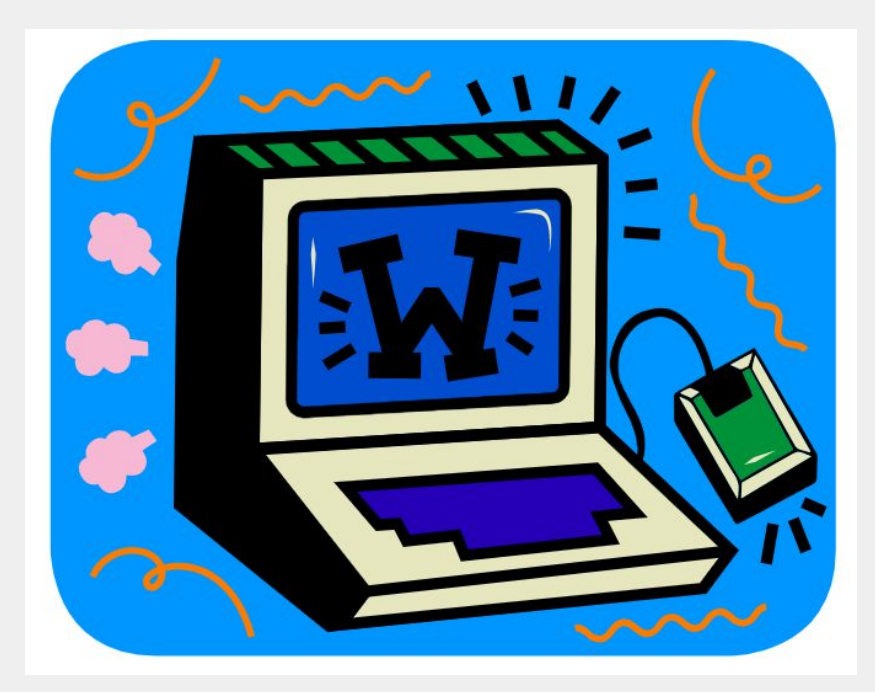

Wugapodes, CC BY-SA 4.0

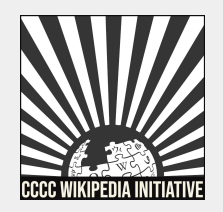

# Thank you!

Consider joining us for office hours to discuss these and other topics more in-depth.

Search WP:CCCCWI-HOURS in the Wikipedia search bar to sign up and leave ideas for future office hours.

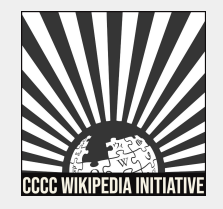